# ةنمضملا TrustSec 9.3.1 ASA تامالع نيوكت  $\overline{\phantom{a}}$

## المحتويات

المقدمة المتطلبات الأساسية المتطلبات المكونات المستخدمة التكوين ال<mark>رسم التخطيط</mark>ي للشبكة ISE - خطوات التكوين 1 - رقيب للشؤون المالية والتسويقية .2 قائمة التحكم في الوصول (ACL (الخاصة بمجموعة الأمان لتسويق حركة المرور > التمويل .3 ربط قائمة التحكم في الوصول (ACL (في المصفوفة 4. قاعدة التفويض لتعيين الوصول إلى الشبكة الخاصة الظاهرية (VPN) للرقيب = 3 (التسويق) .5 قاعدة التفويض الخاصة بتعيين الوصول لمعيار .802 x1 الرقيب = 2 (الشؤون المالية) .6 إضافة جهاز شبكة، إنشاء PAC ل ASA .7 إضافة جهاز شبكة، تكوين سر لتوفير PAC التلقائي للمحول ASA - خطوات التكوين .1 الوصول الأساسي إلى الشبكة الخاصة الظاهرية (VPN( .2 إستيراد مسوغات الوصول المحمي وتمكين cts .3 SGACL لتمويل حركة المرور > التسويق .4 تمكين CTS على الواجهة الداخلية المحول - خطوات التكوين 1 - قاعدة x802.1 .2 تكوين CTS وتقديمه .3 تمكين CTS على الواجهة إلى ASA التحقق من الصحة استكشاف الأخطاء وإصلاحها مهمة الرقيب تنفيذ على ASA تنفيذ المحول معلومات ذات صلة

## المقدمة

يوضح هذا المستند كيفية إستخدام الميزة التي تم تنفيذها في وضع علامة داخل جهاز الأمان القابل للتكيف (ASA( الإصدار 9.3.1 - TrustSec. وتتيح هذه الميزة ل ASA إمكانية تلقي إطارات TrustSec وكذلك إرسالها. بهذه الطريقة يمكن دمج ASA بسهولة داخل مجال TrustSec دون الحاجة إلى إستخدام بروتوكول Exchange Sgt TrustSec .((SXP

يقدم هذا المثال مستخدم شبكة VPN عن بعد تم تعيين علامة مجموعة الأمان (SGT (له = 3 (التسويق) و x802.1 للمستخدم الذي تم تعيين العلامة الرقيب لها = 2 (الشؤون المالية). يتم تنفيذ حركة المرور بواسطة كل من ASA باستخدام قائمة التحكم في الوصول إلى مجموعة الأمان (SGACL (المحددة محليا ومحول IOS Cisco ®باستخدام قائمة التحكم في الوصول المستندة إلى الأدوار (RBACL) التي تم تنزيلها من محرك خدمات الهوية (ISE).

# المتطلبات الأساسية

### المتطلبات

توصي Cisco بأن تكون لديك معرفة بالمواضيع التالية:

- تكوين CLI ASA وتكوين طبقة مأخذ التوصيل الآمنة (VPN) SSL
	- تكوين VPN للوصول عن بعد على ASA
		- خدمات ISE و TrustSec

### المكونات المستخدمة

تستند المعلومات الواردة في هذا المستند إلى إصدارات البرامج التالية:

- برنامج ASA Cisco، الإصدار 9.3.1 والإصدارات الأحدث
	- ASAv أو Cisco ASA 55x5 أجهزة●
- 3.1 الإصدار ،Cisco AnyConnect Secure Mobility Client مع Windows 7 التشغيل نظام●
	- المحول switch X3750 Catalyst Cisco ببرنامج 15.0.2 والإصدارات الأحدث
		- ISE Cisco، الإصدار 1.2 والإصدارات الأحدث

# التكوين

ملاحظة: أستخدم [أداة بحث الأوامر](http://tools.cisco.com/Support/CLILookup/cltSearchAction.do) (للعملاء [المسجلين](http://tools.cisco.com/RPF/register/register.do) فقط) للحصول على مزيد من المعلومات حول الأوامر المستخدمة في هذا القسم.

### الرسم التخطيطي للشبكة

يتم تكوين الاتصال بين ASA و X3750 ل CTS اليدوي. وهذا يعني أن كلا الجهازين يمكن أن يرسل ويستلم إطارات إيثرنت معدلة باستخدام حقل بيانات تعريف CMD (Cisco(. يشمل ذلك الحقل علامة مجموعة الأمان (SGT (التي تصف مصدر الحزمة.

ينهي مستخدم شبكة VPN البعيدة جلسة SSL على ASA ويعين له رقيب رقم 3 (التسويق).

تم تعيين رمز SGT رقم 2 لمستخدم الشركات المحلية بدقة x802.1 بعد إجراء المصادقة الناجحة (الشؤون المالية).

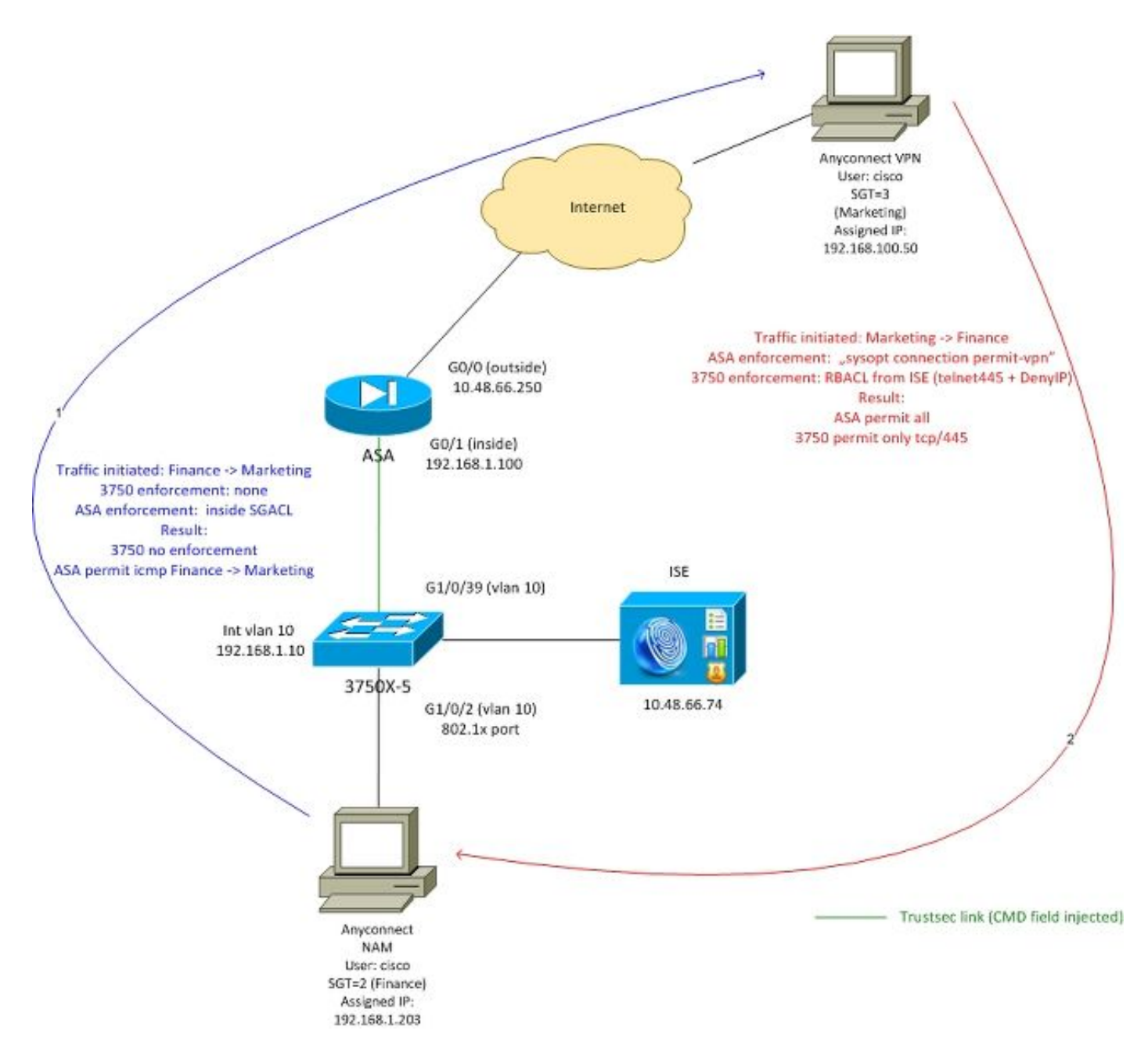

تم تكوين SGACL ASA على الواجهة الداخلية التي تسمح بحركة مرور ICMP التي يتم استهلالها من Finance إلى .Marketing

يسمح ASA بجميع حركة المرور التي تم بدؤها من إزالة مستخدم شبكة VPN) بسبب تكوين "connection sysopt .("allowed-vpn

SGACL على ASA هي حالة تعني أنه بمجرد إنشاء التدفق، يتم قبول الحزمة العائدة تلقائيا (استنادا إلى الفحص).

يستخدم المحول 3750 switch RBACL للتحكم في حركة المرور المستلمة من Marketing to Finance.

RBACL عديم الحالة مما يعني أنه يتم التحقق من كل حزمة ولكن يتم تنفيذ TrustSec على نظام X3750 الأساسي في الوجهة. محول هذه الطريقة مسؤول عن فرض حركة المرور من التسويق إلى التمويل.

ملاحظة: يمكن إستخدام جدار الحماية المستند إلى منطقة Cisco IOS® Zone على سبيل المثال، ارجع إلى:

ملاحظة: يمكن أن يحتوي ASA على SGACL الذي يتحكم في حركة المرور التي تأتي من مستخدم شبكة VPN البعيدة. ولتبسيط السيناريو، لم يقدم في هذه المقالة. على سبيل المثال، ارجع إلى: [ASA الإصدار 9.2](/content/en/us/support/docs/security/adaptive-security-appliance-asa-software/117694-config-asa-00.html) [VPN Sgt Classification and Enforcement Configuration Example](/content/en/us/support/docs/security/adaptive-security-appliance-asa-software/117694-config-asa-00.html)

## ISE - خطوات التكوين

#### 1 - رقيب للشؤون المالية والتسويقية

Security Groups الأمان مجموعات) > السياسة (Policy > Results > Security Group Access إلى انتقل SGT for Finance and أداة (Security Groups (الأمان مجموعات (Security Groups (الأمان مجموعات( Marketing (كما هو موضح في هذه الصورة.

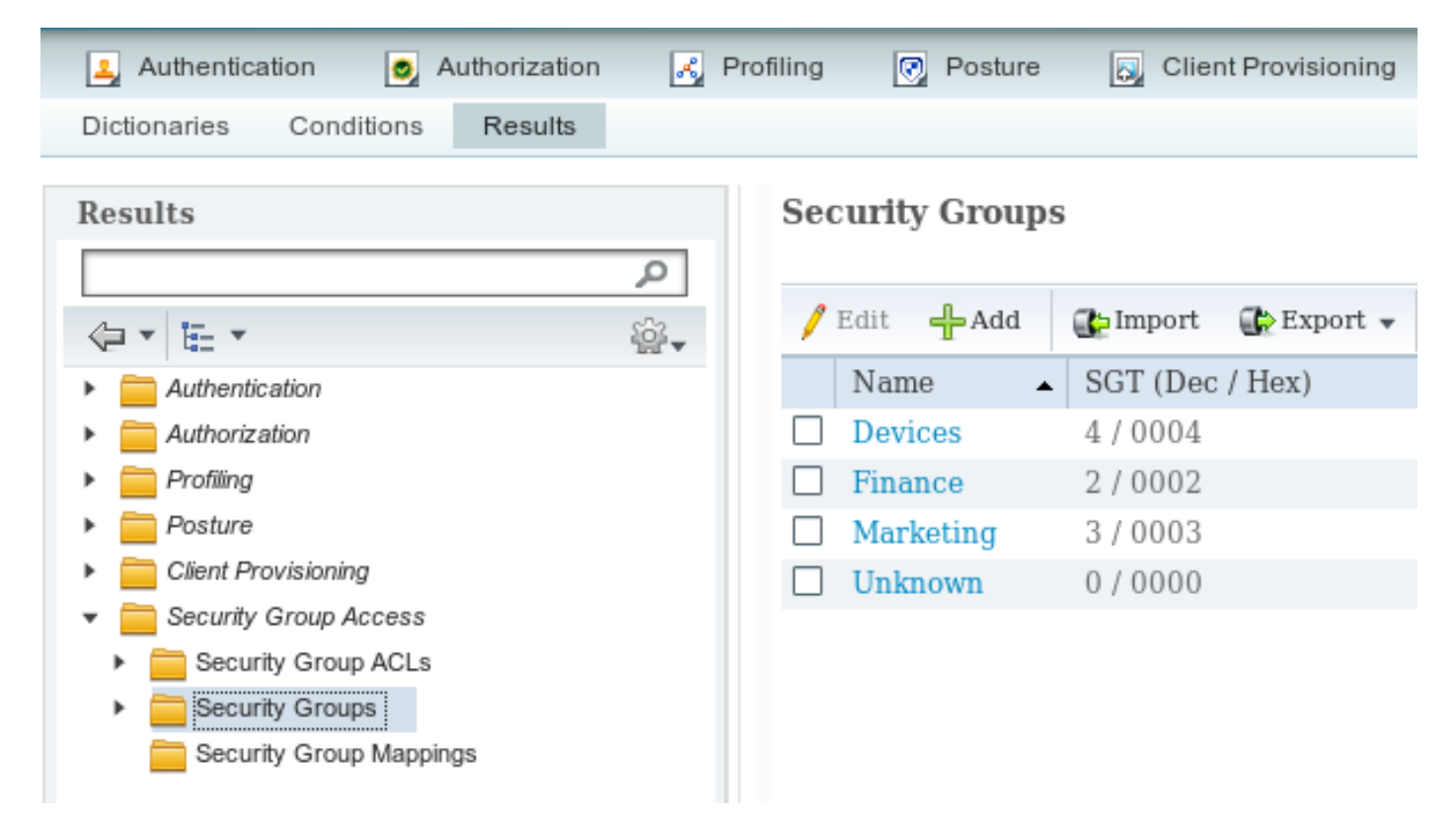

#### .2 قائمة التحكم في الوصول (ACL (الخاصة بمجموعة الأمان لتسويق حركة المرور > التمويل

انتقل إلى السياسة > النتائج > وصول مجموعة الأمان > قائمة التحكم في الوصول لمجموعة الأمان وإنشاء قائمة التحكم في الوصول (ACL (التي يتم إستخدامها للتحكم في حركة المرور من التسويق إلى التمويل. يسمح فقط ب /445TCP كما هو موضح في هذه الصورة.

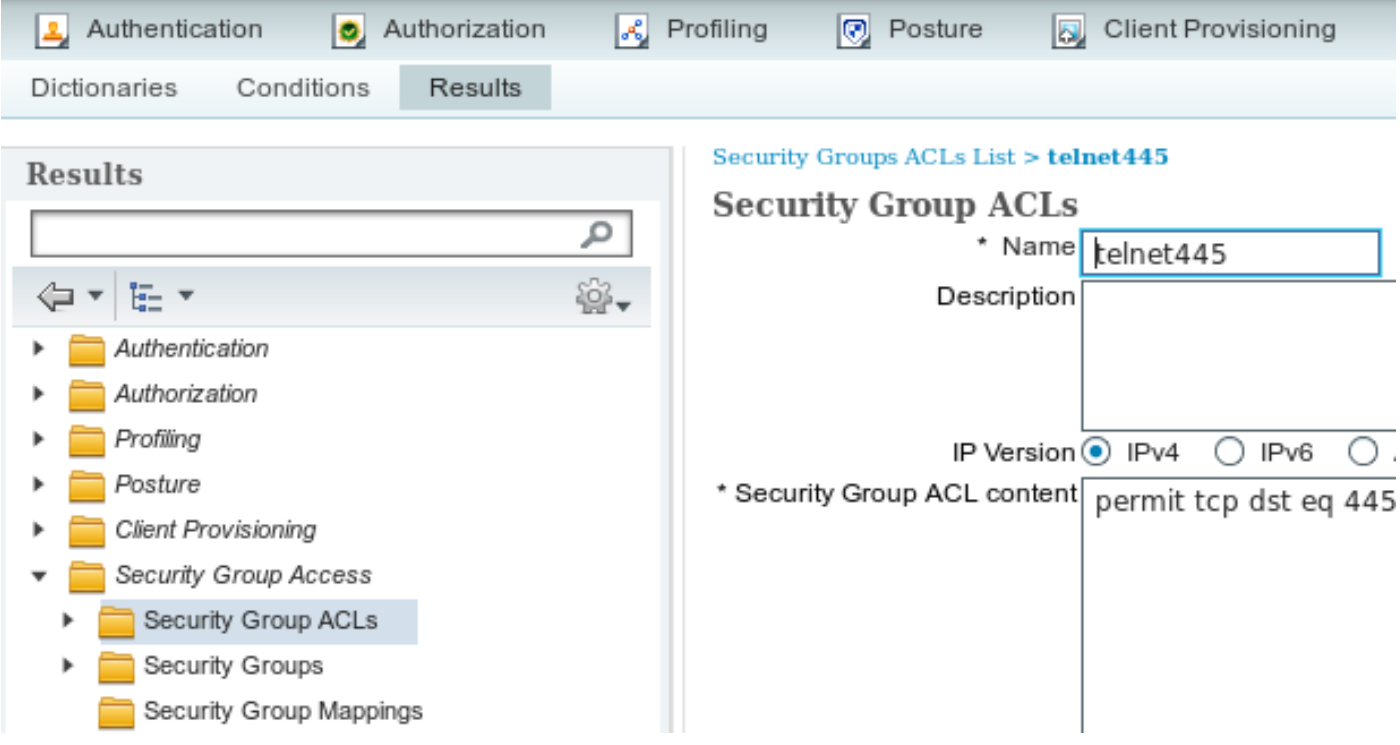

### 3. ربط قائمة التحكم في الوصول (ACL) في المصفوفة

انتقل إلى سياسة > سياسة الخروج > قائمة التحكم في الوصول إلى مصفوفة الربط التي تم تكوينها للمصدر: التسويق والوجهة: **التمويل**. قم ايضا بإرفاق **رفض IP** كاخر قائمة تحكم في الوصول (ACL) لإسقاط جميع حركة المرور الأخرى كما هو موضح في الصورة. (بدون إرفاق النهج الافتراضي، يتم السماح بأي)

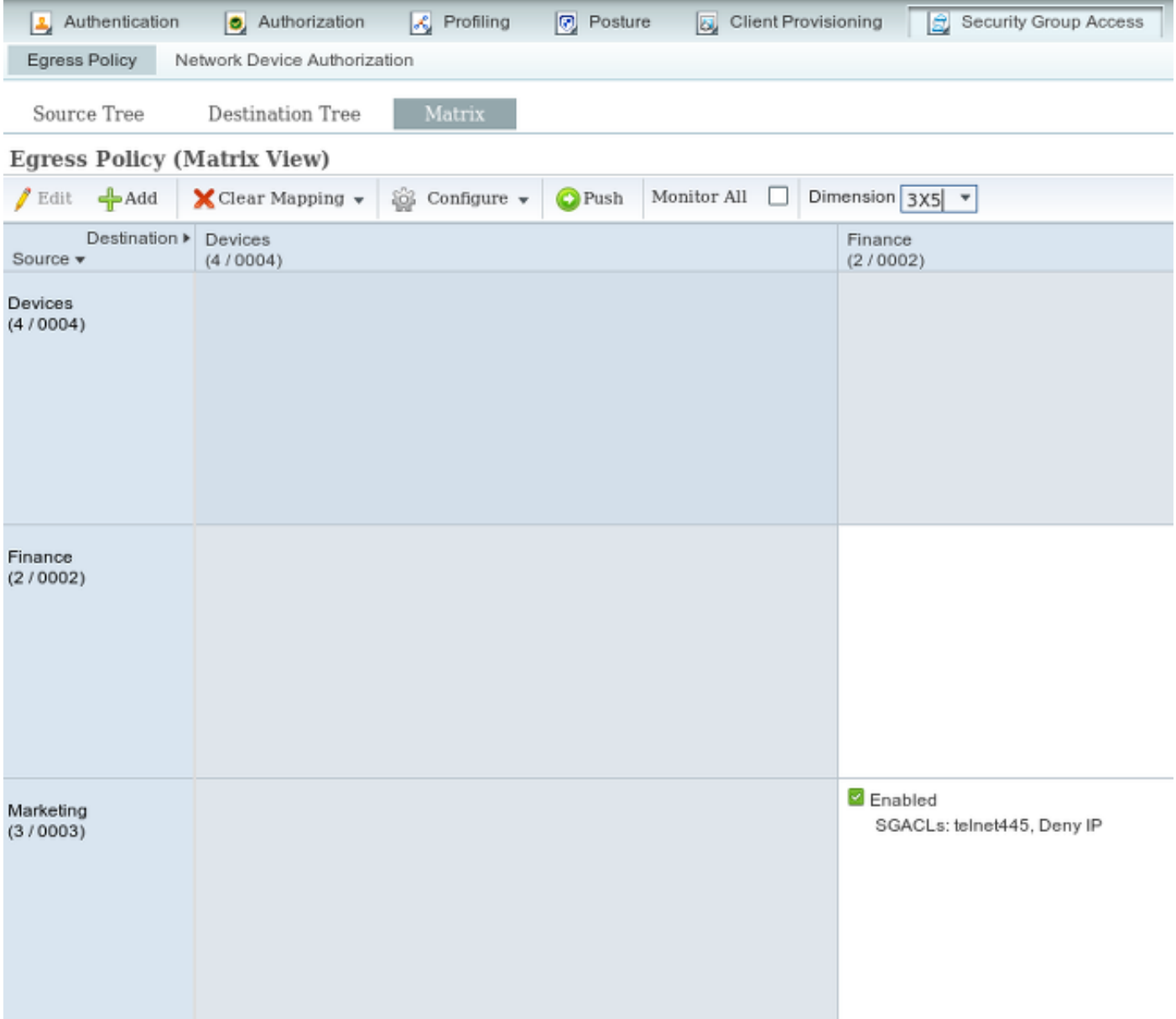

### .4 قاعدة التفويض لتعيين الوصول إلى الشبكة الخاصة الظاهرية (VPN (للرقيب = 3 (التسويق)

انتقل إلى **نهج > تفويض** وإنشاء قاعدة للوصول إلى الشبكة الخاصة الظاهرية (VPN) البعيدة. ستحصل جميع إتصالات الشبكة الخاصة الظاهرية (VPN (التي يتم تأسيسها عبر عميل x4. AnyConnect على الوصول الكامل (PermitAccess (وسيتم تعيين العلامة 3 (التسويق) لها من قبل الرقيب. الشرط هو إستخدام امتدادات هوية :(AnyConnect [\(ACIDEX](/content/en/us/support/docs/security/anyconnect-secure-mobility-client/118944-technote-anyconnect-00.html)

Rule name: VPN Condition: Cisco:cisco-av-pair CONTAINS mdm-tlv=ac-user-agent=AnyConnect Windows 4 Permissions: PermitAccess AND **Marketing**

#### 5. قاعدة التفويض الخاصة بتعيين الوصول لمعيار 802. 1x الرقيب = 2 (الشؤون المالية)

انتقل إلى <mark>نهج > تفويض</mark> وإنشاء قاعدة للوصول إلى 802.1x. طالب ينهي جلسة 802.1x على 3750 مفتاح مع cisco username سيحصل على الوصول الكامل (PermitAccess (وسيعين الرقيب بطاقة 2 (الشؤون المالية).

Permissions: PermitAccess AND**Finance**

#### .6 إضافة جهاز شبكة، إنشاء PAC ل ASA

×

لإضافة ASA إلى مجال TrustSec، من الضروري إنشاء ملف PAC يدويا. يتم إستيراد هذا الملف على ASA.

التي يمكن تكوينها من الإدارة > أجهزة الشبكة. بعد إضافة ASA، قم بالتمرير لأسفل إلى إعدادات TrustSec وإنشاء **مسوغات الوصول المحمي (PAC)** كما هو موضح في هذه الصورة.

#### Generate PAC

The Identity field specifies the username or machine name presented as the "inner username" by the EAP-FAST protocol. If the Identity string entered here does not match that username, authentication will fail.

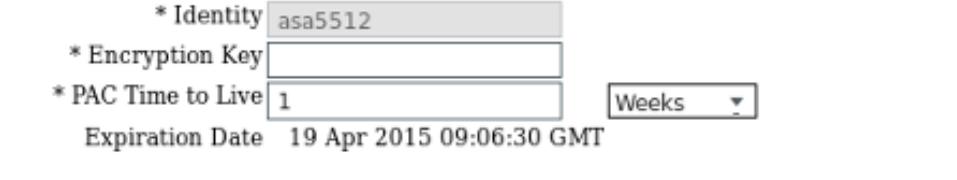

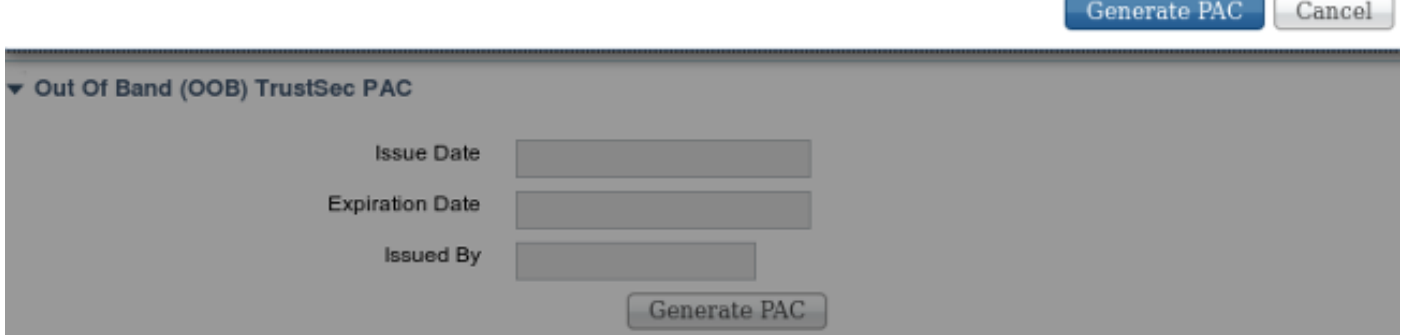

تدعم المحولات (X3750 (إمداد مسوغ الوصول المحولات (PAC (التلقائي، لذلك يلزم تنفيذ الخطوات فقط ل ASA التي تدعم إمداد مسوغ الوصول المحولات يدويا فقط.

#### .7 إضافة جهاز شبكة، تكوين سر لتوفير PAC التلقائي للمحول

بالنسبة للمحول الذي يستخدم توفير مسوغ الوصول المحمي (PAC (التلقائي، يجب تعيين سر صحيح، كما هو موضح في هذه الصورة.

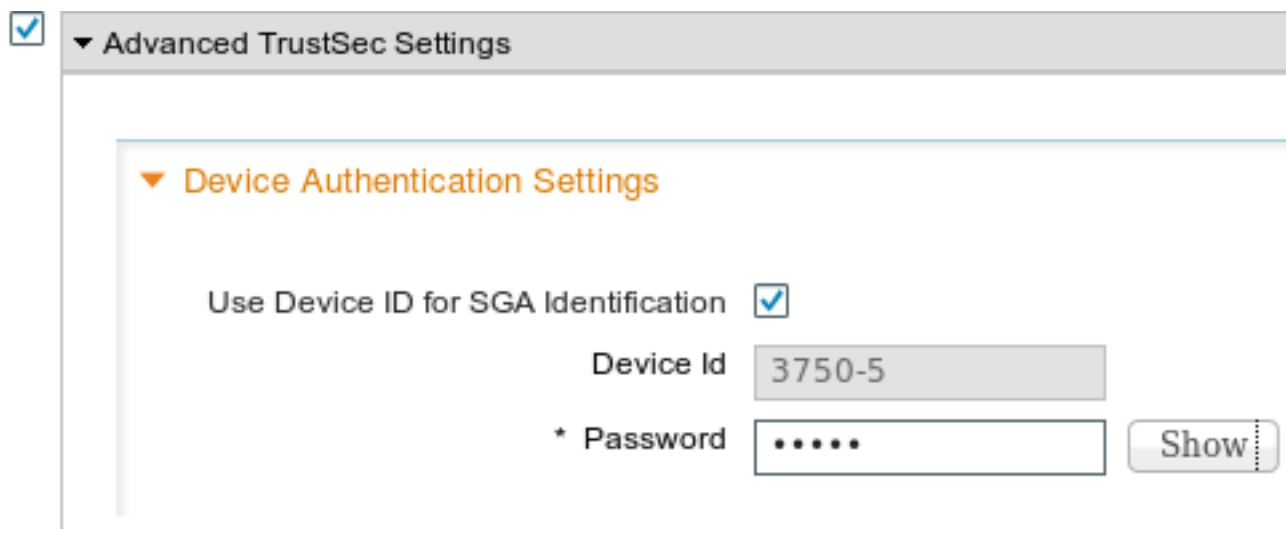

م**لاحظة**: تستخدم مسوغات الوصول المحمي (PAC) لمصادقة بيانات بيئة ISE وتنزيلها (مثل SGT) بالإضافة إلى السياسة (ACL(. يدعم ASA بيانات البيئة فقط، ويجب تكوين السياسات يدويا على ASA. يدعم Cisco IOS ®كليهما، لذلك يمكن تنزيل السياسات من ISE.

### ASA - خطوات التكوين

#### .1 الوصول الأساسي إلى الشبكة الخاصة الظاهرية (VPN(

تكوين الوصول الأساسي إلى VPN SSL ل AnyConnect باستخدام ISE للمصادقة.

```
aaa-server ISE protocol radius
                 aaa-server ISE (inside) host 10.62.145.41
                                                  key cisco 
                                                      webvpn
                                             enable outside 
                                     anyconnect-essentials 
anyconnect image disk0:/anyconnect-win-4.0.00051-k9.pkg 1 
                                         anyconnect enable 
                                  tunnel-group-list enable 
                                    error-recovery disable
```

```
tunnel-group TAC type remote-access
tunnel-group TAC general-attributes
       address-pool (outside) POOL 
   authentication-server-group ISE 
          default-group-policy TAC 
 tunnel-group TAC webvpn-attributes
            group-alias TAC enable
```
ip local pool POOL 192.168.100.50-192.168.100.60 mask 255.255.255.0

#### .2 إستيراد مسوغات الوصول المحمي وتمكين cts

إستيراد PAC الذي تم إنشاؤه ل ASA) من الخطوة 6 من تكوين ISE(. أستخدم مفتاح التشفير نفسه:

```
BSNS-ASA5512-4# cts import-pac http://10.229.20.86/asa5512.pac password ciscocisco
                                                         PAC Imported Successfully
                                                                        للتحقق من:
                                                      BSNS-ASA5512-4# show cts pac
                                                                        :PAC-Info 
                                              Valid until: Apr 11 2016 10:16:41 
                                  AID: c2dcb10f6e5474529815aed11ed981bc 
                                                           I-ID: asa5512 
                                          A-ID-Info: Identity Services Engine 
                                                    PAC-type: Cisco Trustsec 
                                                                      :PAC-Opaque 
         000200b00003000100040010c2dcb10f6e5474529815aed11ed981bc00060094000301 
         007915dcb81032f2fdf04bfe938547fad2000000135523ecb300093a8089ee0193bb2c 
         8bc5cfabf8bc7b9543161e6886ac27e5ba1208ce445018a6b07cc17688baf379d2f1f3 
         25301fffa98935ae5d219b9588bcb6656799917d2ade088c0a7e653ea1dca530e24274 
         4366ed375488c4ccc3d64c78a7fc8c62c148ceb58fad0b07d7222a2c02549179dbf2a7 
                                                                     4d4013e8fe 
                                                                         تمكين cts:
```
بعد تمكين CTS، يجب أن يقوم ASA بتنزيل بيانات البيئة من ISE:

BSNS-ASA5512-4# **show cts environment-data** CTS Environment Data ==================== Status: Active Last download attempt: Successful Environment Data Lifetime: 86400 secs Last update time: 10:21:41 UTC Apr 11 2015 (Env-data expires in: 0:00:37:31 (dd:hr:mm:sec (Env-data refreshes in: 0:00:27:31 (dd:hr:mm:sec

#### .3 SGACL لتمويل حركة المرور > التسويق

قم بتكوين SGACL على الواجهة الداخلية. تسمح قائمة التحكم في الوصول (ACL (ببدء حركة مرور ICMP فقط من الشؤون المالية إلى التسويق.

access-list inside extended **permit icmp security-group name Finance any security-group name Marketing any**

access-group inside in interface inside

يجب أن يوسع ASA اسم علامة التمييز للرقم:

BSNS-ASA5512-4(config)# **show access-list inside** access-list inside line 1 extended permit icmp security-group name Finance(**tag=2**) any securitygroup name Marketing(**tag=3**) any (hitcnt=47) 0x5633b153

#### .4 تمكين CTS على الواجهة الداخلية

بعد أن يمكن أنت cts على القارن داخلي من ASA:

interface GigabitEthernet0/1 nameif inside **cts manual policy static sgt 100 trusted**  security-level 100 ip address 192.168.1.100 255.255.255.0 يمكن أن يرسل ASA إطارات TrustSec ويستقبلها (إطارات إيثرنت مع حقل CMD(. يفترض ASA أن كل إطارات الدخول بدون علامة يجب أن يتم التعامل معها كما مع العلامة .100 كل إطارات المدخل التي تتضمن علامة التمييز بالفعل سيتم الوثوق بها.

#### المحول - خطوات التكوين

#### 1 - قاعدة x802.1

aaa new-model

aaa authentication dot1x default group radius aaa authorization network default group radius

dot1x system-auth-control

interface GigabitEthernet1/0/2 description windows7

switchport access vlan 10 switchport mode access authentication host-mode multi-domain authentication port-control auto dot1x pae authenticator spanning-tree portfast

radius-server host 10.48.66.74 **pac** key cisco مع هذا التكوين، بعد تفويض x802.1 الناجح، يجب تعيين العلامة 2 (الشؤون المالية) للمستخدم (المعتمد عبر ISE(.

#### .2 تكوين CTS وتقديمه

وبالمثل، بالنسبة ل ASA، يتم تكوين CTS ويشير إلى ISE:

aaa authorization network ise group radius cts authorization list ise أيضا، مكنت فرض على حد سواء للطبقة 3 والطبقة 2 (كل VLANs(:

cts role-based enforcement cts role-based enforcement vlan-list 1-1005,1008-4094 لتوفير مسوغات الوصول المحمي (PAC (تلقائيا:

bsns-3750-5#**cts credentials id 3750-5 password ciscocisco** ثانية، كلمة ينبغي طابقت مع ال يماثل ٍتشكيل على ISE (**شبكة أداة>مفتاح > TrustSec**). يقوم Cisco IOSڜهيئة جلسة FAST-EAP باستخدام ISE الآن للحصول على مسوغ الوصول المحمي PAC. يمكن العثور على مزيد من التفاصيل حول هذه العملية هنا:

[مثال تكوين ASA و TrustSec Switch Series X3750 Catalyst ودليل أستكشاف الأخطاء وإصلاحها](http://www.cisco.com/en/US/products/ps12726/products_configuration_example09186a0080c1c519.shtml)

للتحقق من تثبيت مسوغ الوصول المحمي (PAC):

```
bsns-3750-5#show cts pacs
                                                           AID: EA48096688D96EF7B94C679A17BDAD6F 
                                                                                        :PAC-Info 
                                                                     PAC-type = Cisco Trustsec 
                                                         AID: EA48096688D96EF7B94C679A17BDAD6F 
                                                                                  I-ID: 3750-5 
                                                           A-ID-Info: Identity Services Engine 
                                                Credential Lifetime: 14:41:24 CEST Jul 10 2015 
                                                                                     PAC-Opaque: 
000200B00003000100040010EA48096688D96EF7B94C679A17BDAD6F0006009400030100365AB3133998C86C1BA1B418
968C60690000001355261CCC00093A808F8A81F3F8C99A7CB83A8C3BFC4D573212C61CDCEB37ED279D683EE0DA60D86D
5904C41701ACF07BE98B3B73C4275C98C19A1DD7E1D65E679F3E9D40662B409E58A9F139BAA3BA3818553152F28AE04B
                        089E5B7CBB22A0D4BCEEF80F826A180B5227EAACBD07709DBDCD3CB42AA9F996829AE46F
                                                                  Refresh timer is set for 4y14w
```
#### .3 تمكين CTS على الواجهة إلى ASA

interface GigabitEthernet1/0/39 switchport access vlan 10 switchport mode access **cts manual policy static sgt 101 trusted** 

من الآن فصاعدا، يجب أن يكون المحول جاهزا لمعالجة إطارات TrustSec وإرسالها وفرض السياسات التي تم تنزيلها من ISE.

## التحقق من الصحة

استخدم هذا القسم لتأكيد عمل التكوين بشكل صحيح.

تمت تغطية التحقق في أقسام منفردة من هذا المستند.

# استكشاف الأخطاء وإصلاحها

### مهمة الرقيب

بعد تأسيس جلسة الشبكة الخاصة الظاهرية (VPN (إلى ASA، يجب تأكيد تعيين الرقيب الصحيح:

BSNS-ASA5512-4# **show vpn-sessiondb anyconnect**

Session Type: AnyConnect

Username : cisco Index : 13 Assigned IP : **192.168.100.50** Public IP : 10.229.20.86 Protocol : AnyConnect-Parent SSL-Tunnel DTLS-Tunnel License : AnyConnect Essentials Encryption : AnyConnect-Parent: (1)none SSL-Tunnel: (1)AES256 DTLS-Tunnel: (1)AES256 Hashing : AnyConnect-Parent: (1)none SSL-Tunnel: (1)SHA256 DTLS-Tunnel: (1)SHA1 Bytes Tx : 10308 Bytes Rx : 10772 Group Policy : TAC Tunnel Group : TAC Login Time : 15:00:13 UTC Mon Apr 13 2015 Duration : 0h:00m:25s Inactivity : 0h:00m:00s VLAN Mapping : N/A  $V$ LAN : none Audt Sess ID : c0a801640000d000552bd9fd **Security Grp : 3:Marketing** وفقا لقواعد التخويل في ISE، تم تعيين جميع مستخدمي 4AnyConnect لعلامة التسويق.

نفس مع x802.1 جلسة على المفتاح. بعد انتهاء وحدة تحليل شبكة NAM (AnyConnect(، سيقوم محول المصادقة بتطبيق العلامة الصحيحة التي تم إرجاعها من ISE:

> bsns-3750-5#**show authentication sessions interface g1/0/2 details** Interface: GigabitEthernet1/0/2 MAC Address: 0050.5699.36ce IPv6 Address: Unknown **IPv4 Address: 192.168.1.203** User-Name: cisco Status: Authorized Domain: DATA Oper host mode: multi-domain Oper control dir: both Session timeout: N/A Common Session ID: 0A30426D000000130001B278 Acct Session ID: Unknown Handle: 0x53000002 Current Policy: POLICY\_Gi1/0/2

:Local Policies (Template: DEFAULT\_LINKSEC\_POLICY\_SHOULD\_SECURE (priority 150 Security Policy: Should Secure Security Status: Link Unsecure :Server Policies **SGT Value: 2** :Method status list Method State **dot1x Authc Success** mab Stopped وفقا لقواعد التخويل في ISE، يجب تعيين جميع المستخدمين المتصلين بذلك المحول إلى 2 = SGT) الشؤون المالية).

### تنفيذ على ASA

عندما تحاول إرسال حركة مرور من 192.168.1.203) Finance (إلى 192.168.100.50) Marketing(، فإنها تصل إلى واجهة ASA الداخلية. بالنسبة لطلب صدى ICMP، فإنه يقوم بإنشاء الجلسة:

Built outbound ICMP connection for faddr 192.168.100.50/0(**LOCAL\cisco, 3:Marketing**) gaddr (192.168.1.203/1 laddr 192.168.1.203/1(2 وزيادة عدادات قائمة التحكم في الوصول (ACL):

BSNS-ASA5512-4(config)# sh access-list

access-list inside line 1 extended permit icmp security-group name Finance(tag=2) any security- (group name Marketing(tag=3) any (**hitcnt=138** ويمكن تأكيد ذلك أيضا عند النظر في عمليات التقاط الحزم. لاحظ أن علامات التمييز الصحيحة معروضة:

> BSNS-ASA5512-4(config)# **capture CAP interface inside** BSNS-ASA5512-4(config)# **show capture CAP**

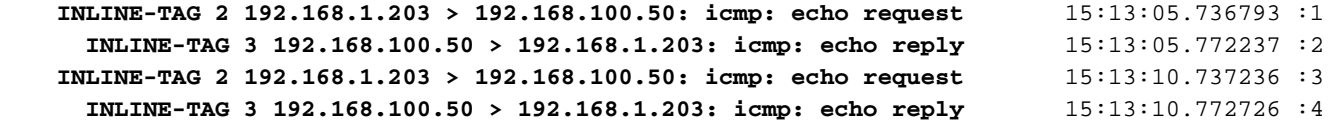

يوجد طلب صدى ICMP قادم تم تمييزه بالرقيب = 2 (الشؤون المالية) ثم إستجابة من مستخدم VPN تم تمييزه بواسطة ASA مع الرقيب = 3 (التسويق). أداة أخرى لاستكشاف الأخطاء وإصلاحها، يتم أيضا إعداد أداة تعقب الحزم .TrustSec

لسوء الحظ، لا يرى x802.1 من الكمبيوتر هذا الجواب لأنه محظور بواسطة RBACL عديم الحالة على المحول (شرح في القسم التالي).

أداة أخرى لاستكشاف الأخطاء وإصلاحها، يتم أيضا إعداد أداة تعقب الحزم TrustSec. دعنا نؤكد ما إذا كان سيتم قبول حزمة ICMP الواردة من Finance:

BSNS-ASA5512-4# **packet-tracer input inside icmp inline-tag 2 192.168.1.203 8 0 192.168.100.50** Mapping security-group 3:Marketing to IP address 192.168.100.50

> Phase: 1 Type: CAPTURE :Subtype

Result: ALLOW :Config :Additional Information MAC Access list Phase: 2 Type: ACCESS-LIST :Subtype Result: ALLOW :Config Implicit Rule :Additional Information MAC Access list Phase: 3 Type: ROUTE-LOOKUP Subtype: Resolve Egress Interface Result: ALLOW :Config :Additional Information found next-hop 10.48.66.1 using egress ifc outside Phase: 4 Type: ACCESS-LIST Subtype: log Result: ALLOW :Config access-group inside in interface inside **access-list inside extended permit icmp security-group name Finance any security-group name Marketing any** :Additional Information <some output omitted for clarity> Phase: 13 **Type: FLOW-CREATION** :Subtype Result: ALLOW :Config :Additional Information New flow created with id 4830, packet dispatched to next module :Result input-interface: inside input-status: up input-line-status: up output-interface: NP Identity Ifc output-status: up output-line-status: up **Action: allow** دعنا نحاول أيضا بدء أي اتصال TCP من Marketing to Finance، والذي يجب حظره بواسطة ASA:

**Deny tcp src inside:192.168.1.203**/49236 dst **outside:192.168.100.50/445(LOCAL\cisco, 3:Marketing)** [**by access-group "inside"** [0x0, 0x0

#### تنفيذ المحول

دعنا التحقق مما إذا كان المحول قد قام بتنزيل السياسات من ISE بشكل صحيح:

```
:IPv4 Role-based permissions default
                                                                              Permit IP-00 
                            :IPv4 Role-based permissions from group 2:Finance to group Unknown
                                                                             test_deny-30 
                                     :IPv4 Role-based permissions from group 8 to group Unknown
                                                                            permit_icmp-10 
                             :IPv4 Role-based permissions from group Unknown to group 2:Finance
                                                                              test_deny-30 
                                                                              Permit IP-00 
                        :IPv4 Role-based permissions from group 3:Marketing to group 2:Finance
                                                                             telnet445-60 
                                                                               Deny IP-00 
                                                 RBACL Monitor All for Dynamic Policies : FALSE
                                              RBACL Monitor All for Configured Policies : FALSE
تم تثبيت النهج الذي يتحكم في حركة مرور البيانات من "التسويق إلى "التمويل" بشكل صحيح. يتم السماح فقط ب
                                                                         \mathrm{F}FBACL وفقا لـ\mathrm{F}RBACL .
```

```
bsns-3750-5#show cts rbacl telnet445
                    CTS RBACL Policy
                    ================
    RBACL IP Version Supported: IPv4
              name = telnet445-60IP protocol version = IPV4 
                        refcnt = 2 
                flag = 0x41000000stale = FALSE 
                        :RBACL ACEs
```
**permit tcp dst eq 445**

وهذا هو السبب وراء إسقاط إستجابة Echo ICMP التي تأتي من Finance to Marketing. ويمكن التأكد من ذلك بالتحقق من العدادات لحركة المرور من الرقيب 3 إلى الرقيب :2

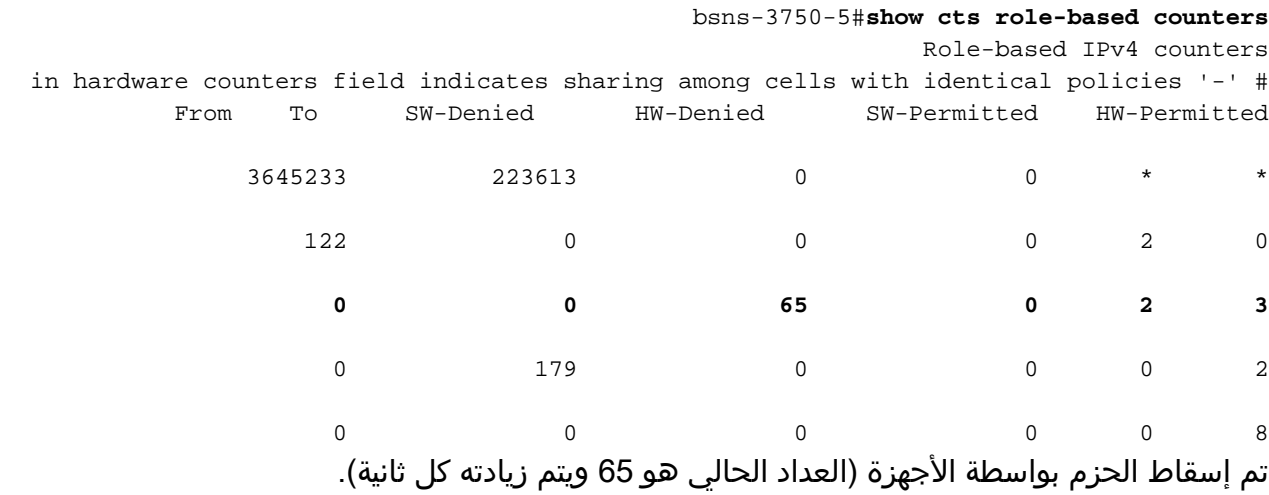

ماذا لو تم بدء اتصال /445TCP من التسويق؟

يسمح ASA بذلك (يقبل جميع حركة مرور VPN بسبب "sysopt connection allowed-vpn"):

Built **inbound TCP connection** 4773 for **outside:192.168.100.50**/49181 (192.168.100.50/49181)(**LOCAL\cisco, 3:Marketing**) to **inside:192.168.1.203/445** (192.168.1.203/445) ((cisco خلقت الجلسة صحيح:

BSNS-ASA5512-4(config)# **show conn all | i 192.168.100.50** TCP outside **192.168.100.50**:49181 inside **192.168.1.203:445**, idle 0:00:51, bytes 0, flags UB و، IOS Cisco ®يقبلها بما أنها تطابق RBACL 445Telnet. تزداد العدادات الصحيحة:

> bsns-3750-5#show cts role-based counters from 3 to 2 **3** 0 65 0 **2 3** (العمود الأخير هو حركة مرور مسموح بها من قبل الجهاز). مسموح بجلسة العمل.

يتم تقديم هذا المثال الغرض لإظهار الفرق في تكوين سياسات TrustSec وتنفيذها على ASA و Cisco IOS®. كن على دراية بإختلافات سياسات IOS Cisco ®التي تم تنزيلها من جدار الحماية RBACL (ISE عديم الحالة) وجدار الحماية المستند إلى المنطقة الموعية ل TrustSec.

## معلومات ذات صلة

- [ASA الإصدار 9.2.1 Posture VPN مع مثال تكوين ISE](/content/en/us/support/docs/security/adaptive-security-appliance-asa-software/117693-configure-ASA-00.html)
- [مثال تكوين ASA و TrustSec Switch Series X3750 Catalyst ودليل أستكشاف الأخطاء وإصلاحها](/content/en/us/support/docs/security/adaptive-security-appliance-asa-software/116497-configure-trustsec-00.html)
	- [دليل تكوين محول TrustSec Cisco: فهم TrustSec Cisco](http://www.cisco.com/en/US/partner/docs/switches/lan/trustsec/configuration/guide/arch_over.html)
		- [تكوين خادم خارجي لتفويض مستخدم جهاز الأمان](http://www.cisco.com/en/US/docs/security/asa/asa84/configuration/guide/ref_extserver.html)
	- [دليل تكوين واجهة سطر الأوامر VPN Series ASA Cisco، الإصدار 9.1](http://www.cisco.com/en/US/docs/security/asa/asa91/configuration/vpn/asa_91_vpn_config.html)
		- [دليل مستخدم محرك خدمات الهوية من Cisco، إصدار 1.2](http://www.cisco.com/en/US/docs/security/ise/1.2/user_guide/ise_overview.html)
			- [الدعم التقني والمستندات Systems Cisco](http://www.cisco.com/cisco/web/support/index.html?referring_site=bodynav)

ةمجرتلا هذه لوح

ةيل المادة الله من الناساب دنت ساب دنت مادينين تان تون تان ال ملابات أولان أعيمته من معت $\cup$  معدد عامل من من ميدة تاريما $\cup$ والم ميدين في عيمرية أن على مي امك ققيقا الأفال المعان المعالم في الأقال في الأفاق التي توكير المالم الما Cisco يلخت .فرتحم مجرتم اهمدقي يتلا ةيفارتحالا ةمجرتلا عم لاحلا وه ىل| اًمئاد عوجرلاب يصوُتو تامجرتلl مذه ققد نع امتيلوئسم Systems ارامستناه انالانهاني إنهاني للسابلة طربة متوقيا.